## <span id="page-0-1"></span>外為 TOP オンラインマニュアル

- 1.1 [サービスご利用時間](#page-0-0)
- 1.2 [セキュリティについて](#page-2-0)
- 1.3 [適用相場について](#page-4-0)
- 1.4 [端末設定について](#page-5-0)

# <span id="page-0-0"></span>1.1 サービスご利用時間

(1)

サービス利用可能時間

月曜日~金曜日(銀行休業日を除く) 8:00~23:00 なお為替予約取引は 9:00~16:00 外貨預金振替 (直物取引) は 10:30 (公示) ~15:30

## (2)

受付時限

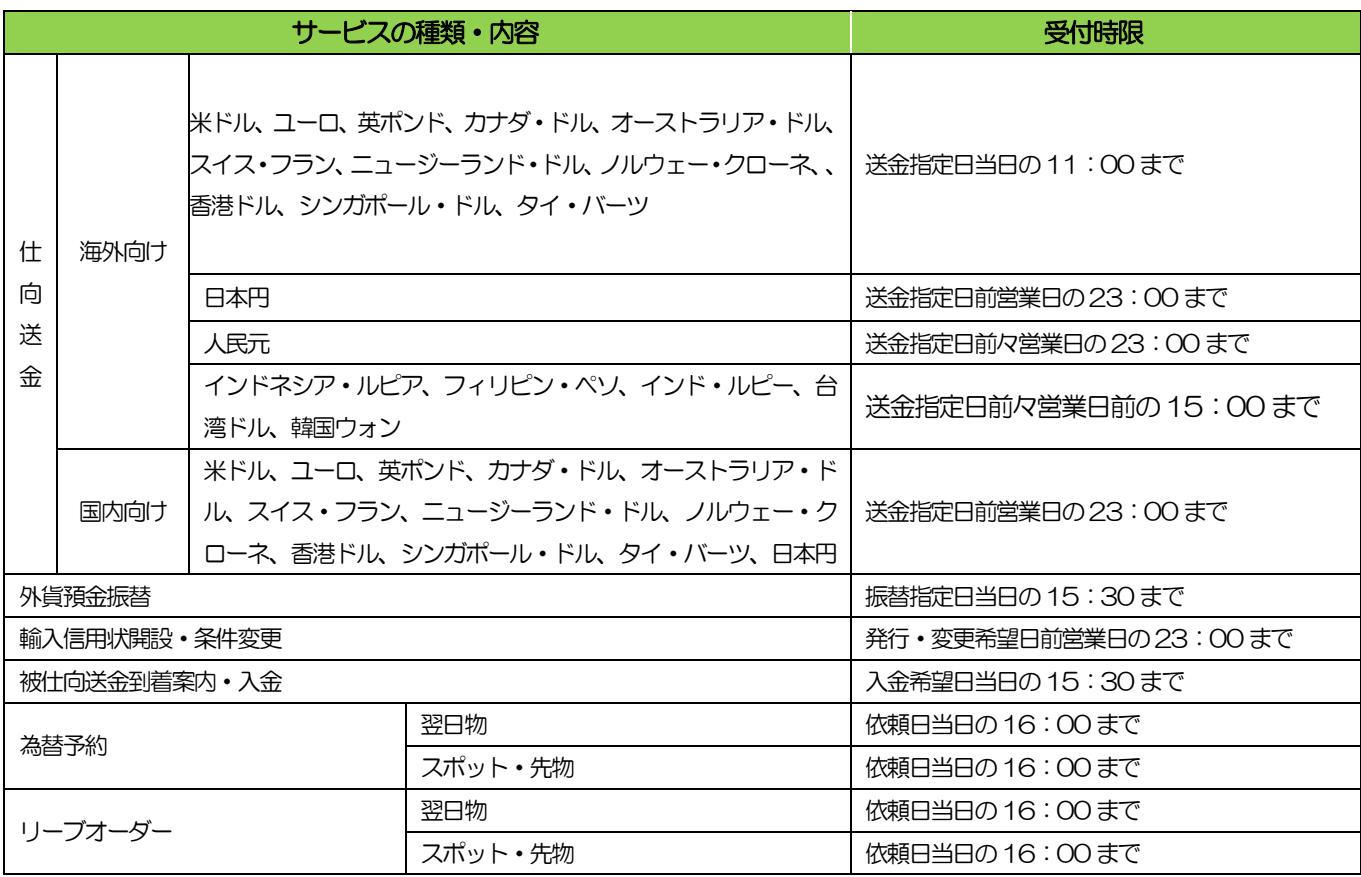

## (3)

取扱通貨

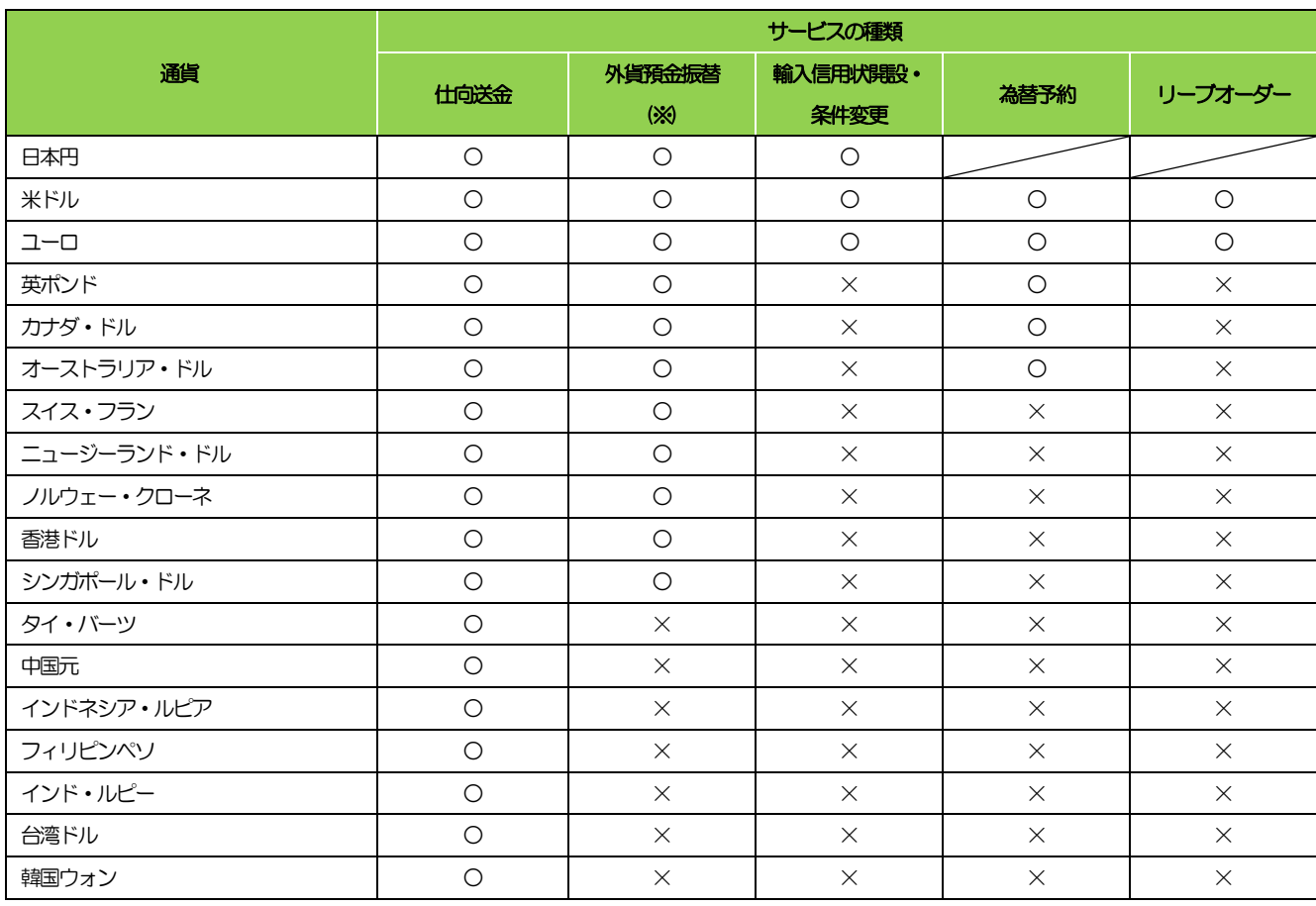

(※)お客様1 社につき、円預金口座からの振替対象となる6 通貨まで指定できます。

# <span id="page-2-0"></span>1.2 セキュリティについて

### (1)

ログインID、パスワード等の管理について

「ログインID」「ログインパスワード」「確認用パスワード」は、お客さまがご本人であることを確認するための 重要な情報です。 これらを第三者に知られること、またお忘れになることのないようご注意ください。 定期的に パスワードを変更していただくとより安全性が高まります。

## (2) 電子証明書の採用

あらかじめお客さまのパソコンに当行が発行する電子証明書を取得・格納し、ログイン時に電子証明書、およびロ グインパスワードによりお客さま本人であることを確認するものです。

ID・パスワード情報が漏えいした場合でも、電子証明書が格納されたパソコンを使用しない限りサービスを利用す ることができないため、第三者による不正利用のリスクを軽減し、セキュリティ面の強化がはかれます。 しずぎん 外為WEB サービスでは、電子証明書の取得・格納を必須とさせていただいております。

#### (3)

ワンタイムパスワード

その時だけ有効な使い捨てパスワードを「ワンタイムパスワード」といい、「ワンタイムパスワード」を自動生成 するものを「トークン」といいます。 パスワードは1 分間ごとに変化し、1 回限りの使用となるため、非常に高い セキュリティを保つことができます。

当行では、キーホルダー形式の「ハードウェアトークン」を提供いたします。

#### (4)

不正送金対策(受取人情報の直接入力不可)

第三者による不正送金への対策として、仕向送金のお受取人はお客さまご自身が事前に登録した受取人の中から選 択していただきます。(任意の受取人を指定することはできません。) また、受取人の登録時は、お客さまの本人確認のため「確認用パスワード」、および「ワンタイムパスワード」を 入力していただきます。

#### (5)

ソフトウェアキーボードについて

パスワード入力時に、ソフトウェアキーボードを利用することにより、キーボードの入力情報を盗みとるタイプの スパイウェアからパスワードを守ることができます。

#### (6)

取引のご確認

ご依頼いただいたお取引の受付や処理結果等の重要なご通知やご案内をスピーディに電子メールでご案内いたしま す。

お客さまがお取引を実施したにもかかわらず電子メールを受信しない場合、またはお心当たりのない電子メールが 届いた場合はお取引店またはしずぎん外為WEB サービス相談窓口までご連絡ください。

#### (7)

電子署名メール

当行からお客さまに送信する電子メールに対して、当行の電子署名を付与します。 電子署名により、なりすましメールとの区別が行えますので、フィッシング詐欺への有効な対策となります。

## (8) ご利用履歴の表示

トップページに直近3 回のご利用日時を表示し、不正に利用されていないかを確認できます。 ご利用日時にお心当たりのない場合は、お取引店またはしずぎん外為WEB サービス相談窓口までご連絡くださ い。

#### (9)

タイムアウトについて

ログアウトをしないで長時間席を離れた場合のセキュリティ対策として、最後の操作から一定時間が経過すると操 作が継続できなくなる設定を行っています。

操作が継続できなくなった場合は、一度ログイン画面に戻ってから再度ログインしてください。

また、しずぎん外為WEB サービスを終了する際に、ブラウザの「×(閉じる)」ボタンを使用すると一定時間利 用ができなくなりますので、必ず「ログアウト」ボタンをクリックしてください。

# <span id="page-4-0"></span>1.3 適用相場について

## (1)

為替予約のご指定がある場合

為替予約の相場を適用します。

## $\overline{(2)}$

為替予約のご指定がない場合

以下の相場を適用します。

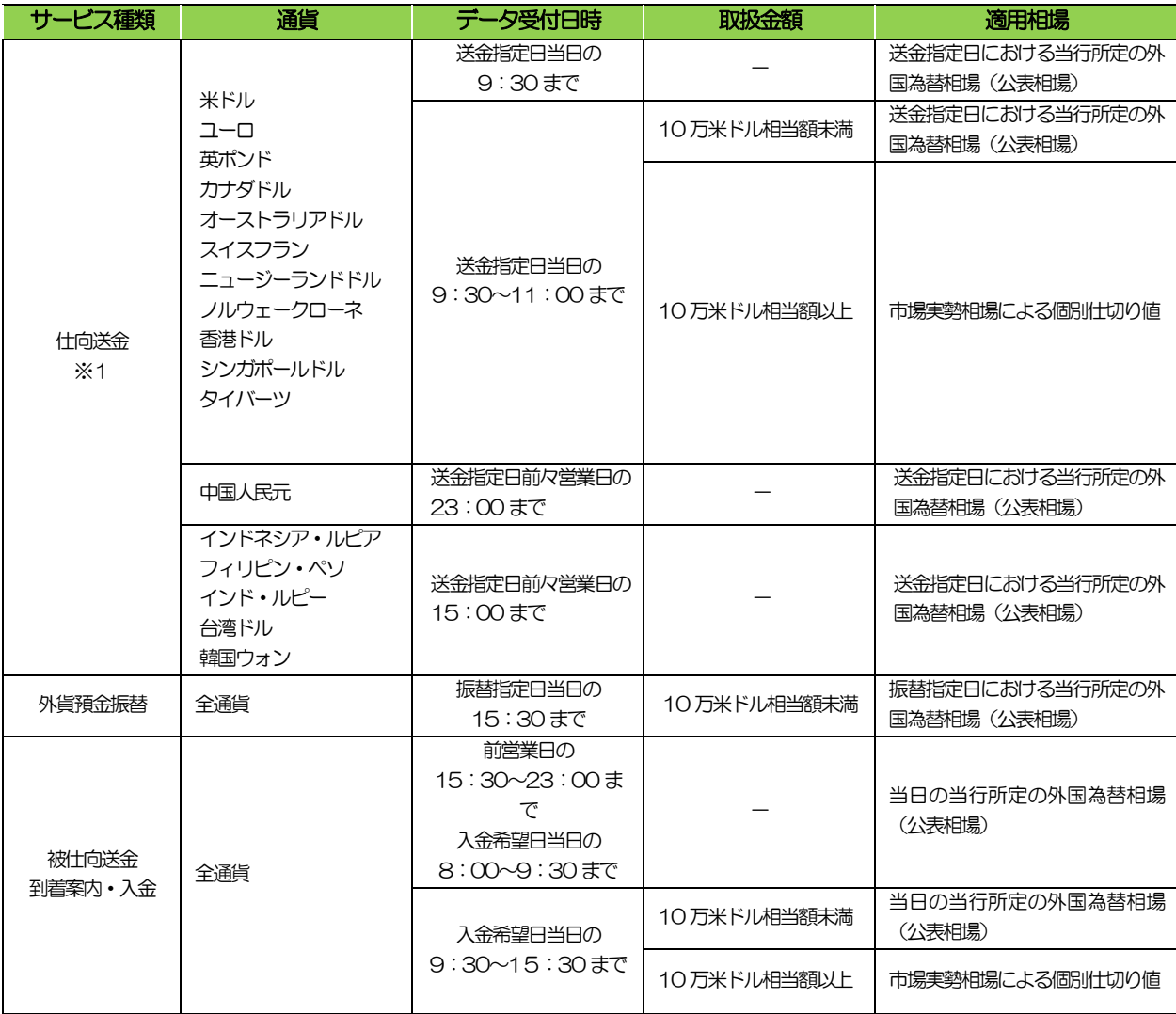

※1:送金指定日を先日付とした場合は、一律、送金指定日における当行所定の外国為替相場(公表相場)が適用されます。

# <span id="page-5-0"></span>1.4 端末設定について

## (1)

概要

しずぎん外為WEB サービスをご利用いただくにあたり、ブラウザ (インターネットに接続するソフト) の設定作 業は原則不要ですが、 お客さまのご利用環境によっては、ブラウザの設定が必要となる場合があります。 お客さまの状況にあわせて手順をご確認ください。

### (2)

ブラウザの設定を行う前に

お客さまのご利用環境(ネットワーク、ソフトウェア)をご確認ください。 お客さまのご利用環境によっては、しずぎん外為WEB サービスをご利用いただけない場合があります。

(3) 「ソフトウェアキーボードを開く」や「金融機関情報を表示」ボタンを押しても、ポップアップ画面が表示され ない

ポップアップブロックの設定を行ってください。

しずぎん外為WEB サービスのサイトをポップアップブロックの対象外に設定することで、ポップアップ画面が表 示されるようになります。

(4) 一部の画面でボタンを押しても動かない

アクティブスクリプト (JavaScript) の設定を行ってください。

しずぎん外為WEB サービスではJavaScript を利用しています。 JavaScript が動作しないブラウザではご利用 いただけません。

### (5)

ファイルの取得・印刷ができない

しずぎん外為WEB サービスのURL を信頼済みサイトとして設定してください。 信頼済みサイトとして設定することにより、ファイルの取得・印刷が行えるようになります。

## (6) 画面の表示が崩れる

IE8 以降をご利用の場合は、互換表示の設定を行ってください。

しずぎん外為WEB サービスのサイトを互換表示の対象にすると、画面の表示が改善される場合があります。 画面 の表示が改善されない場合は、画面表示の設定を行ってください。

### (7)

EV SSL 証明書が利用できない (アドレスバーが緑色にならない)

SmartScreen フィルター機能の設定を行ってください。 ※EVSSL の詳細については、「ご利用ガイド 1.ご利用にあたって」をご参照ください。

#### (8)

上記の事象に該当しない場合

① ご利用環境のセキュリティ設定が原因の可能性があります。

しずぎん外為WEB サービスのURL を信頼済みサイトとして設定してください。

② ブラウザのアドオンが原因の可能性があります。

アドオンの無効化を行ってください。

ブラウザの設定や状態が原因の可能性があります。

- ブラウザ設定の初期化をご検討ください。
- ③ ※ お客さまが他のサイトなどを利用されるために、設定を変更されている可能性があり、ブラウザの初期化を 行うと他のサイトが利用できなくなる可能性があります。